# 資料5「端末借用書」の提出の仕方について

①左下の<mark>送る</mark>をタップ(タッチ)します。

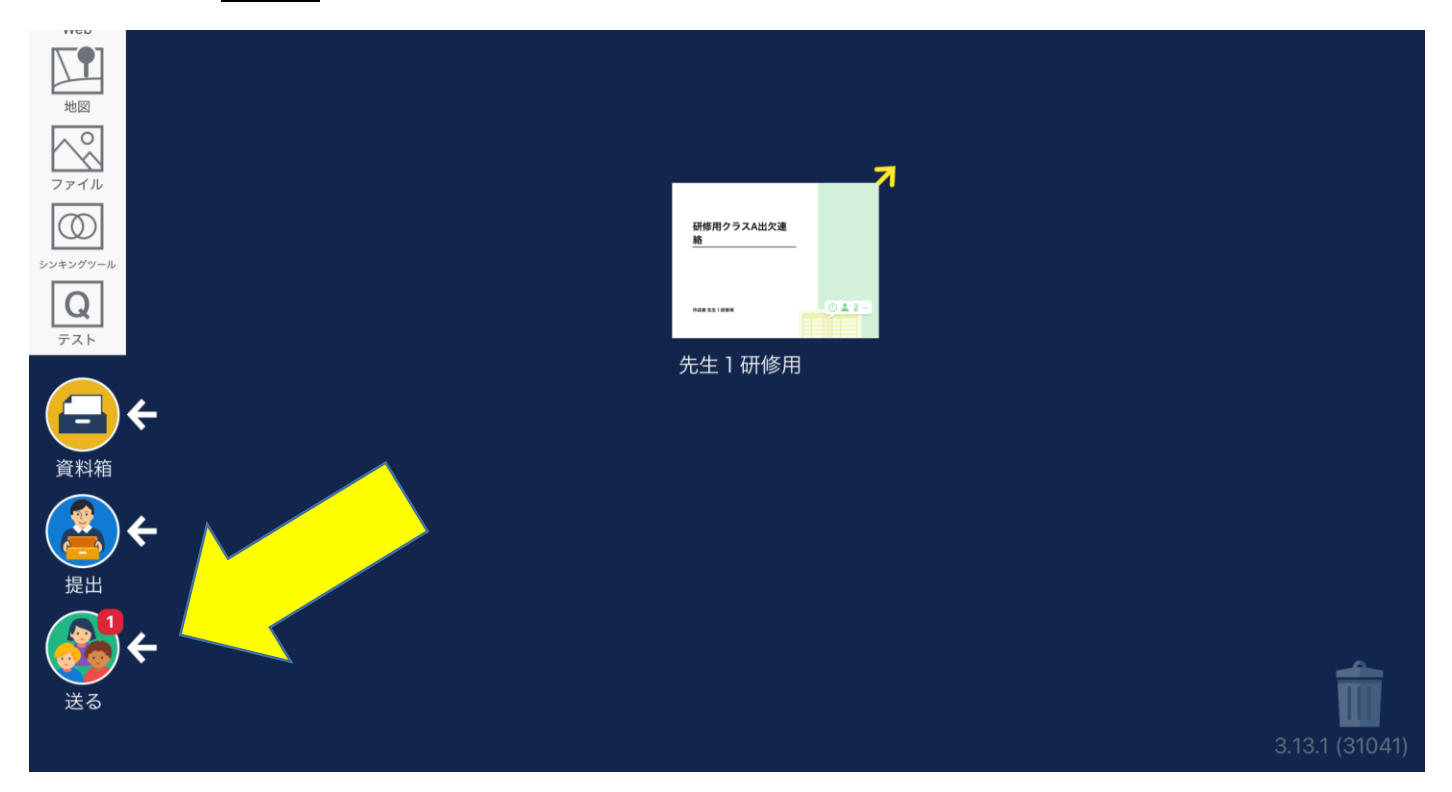

# ②タイムラインの下のほうに、新しく配信されたお知らせがあり

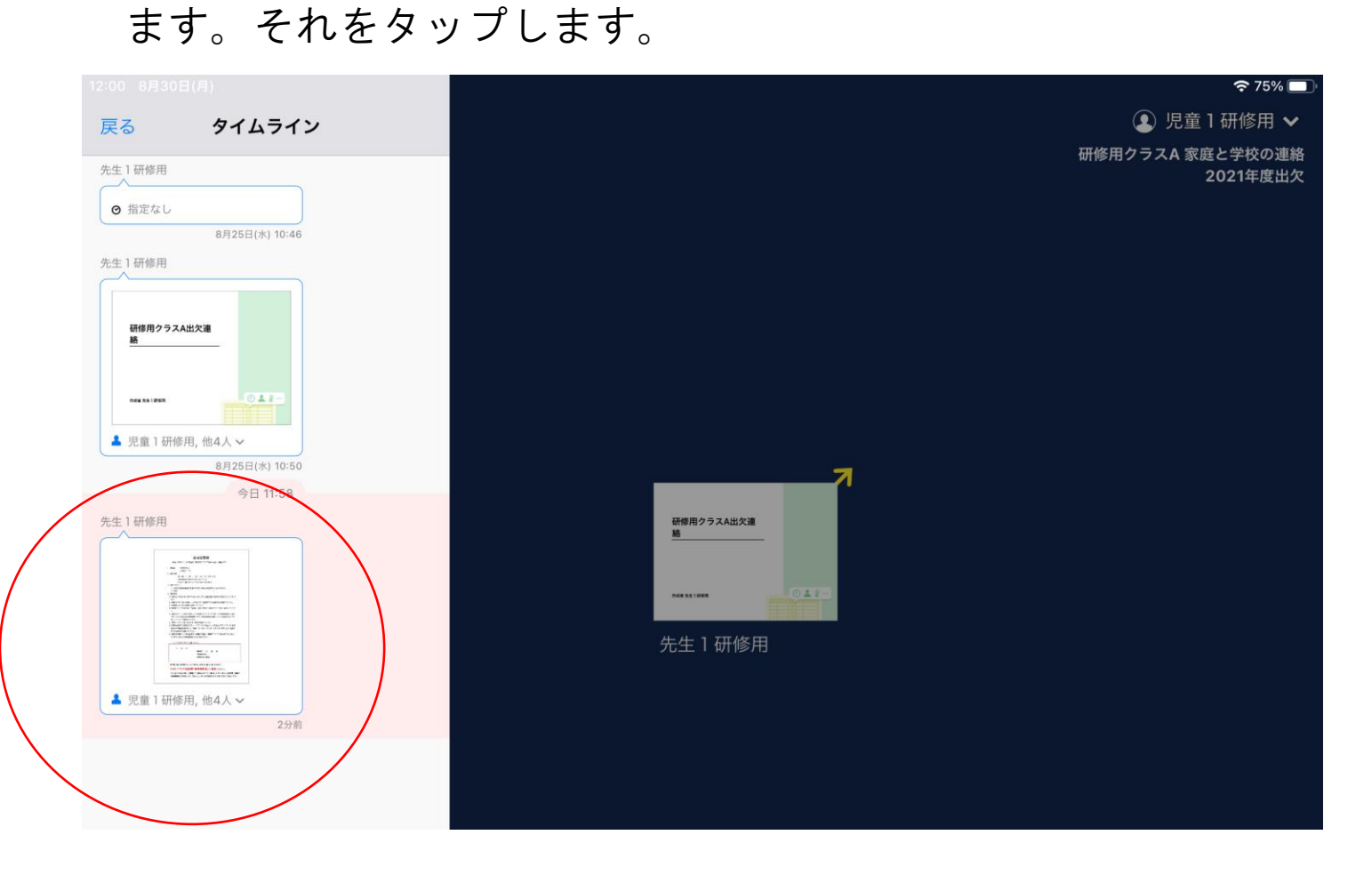

## ③すると拡大されるので、右上の使用するをタップします。

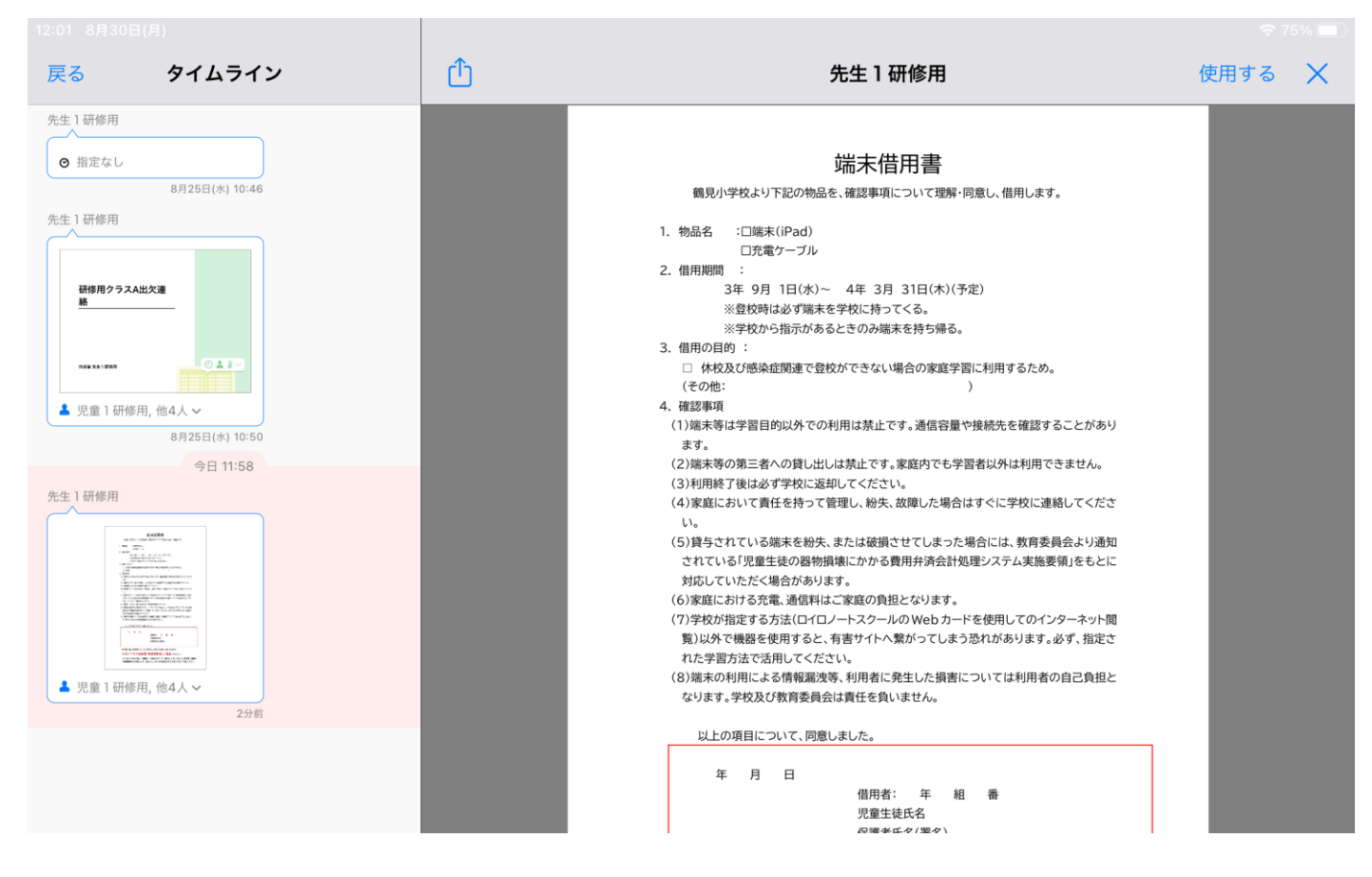

## ④ノートにコピーされたので、それをタップします。

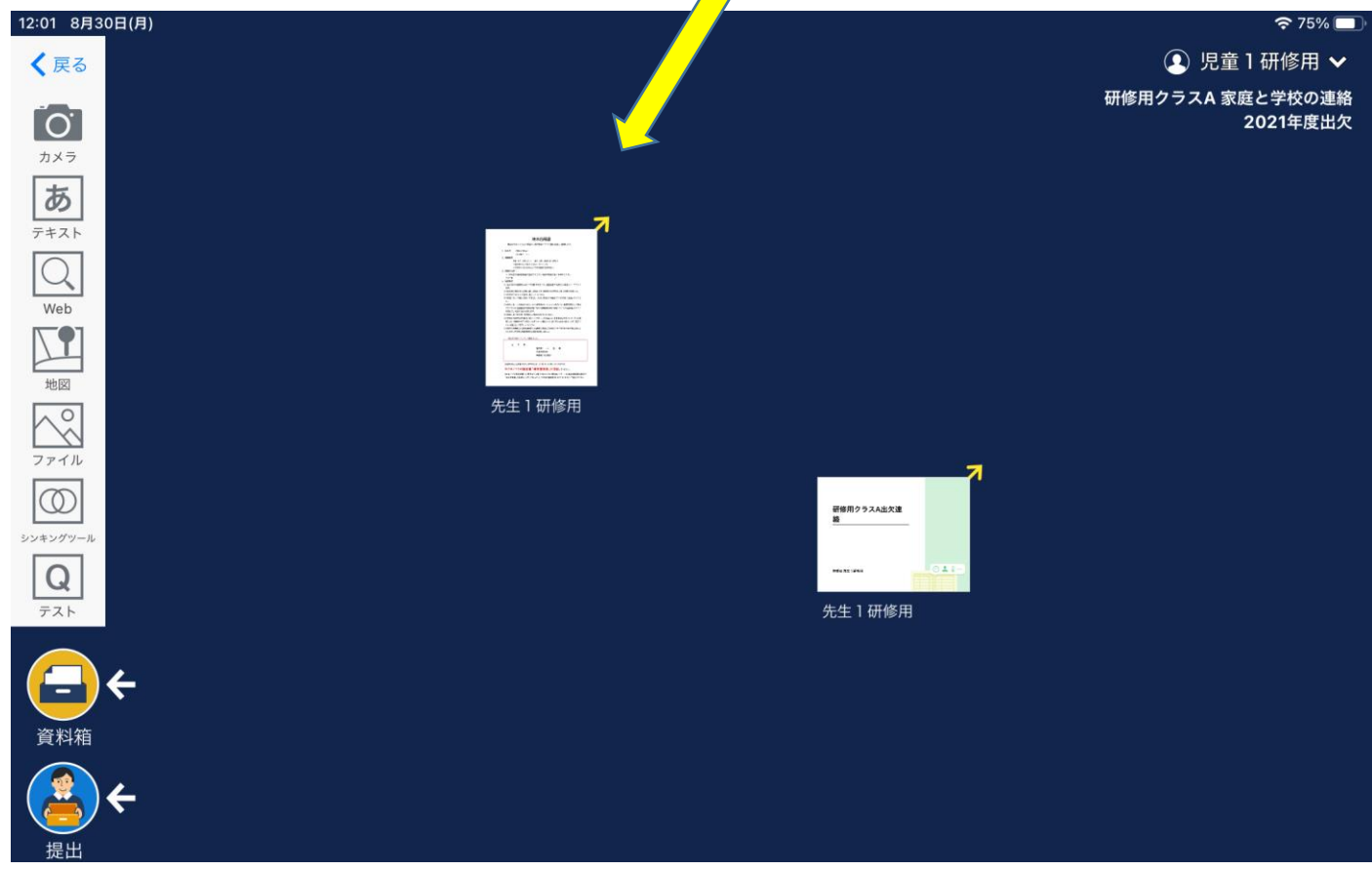

#### ⑤端末借用書が開かれたので、署名をします。

操作が単純なので、手書きを推奨します。

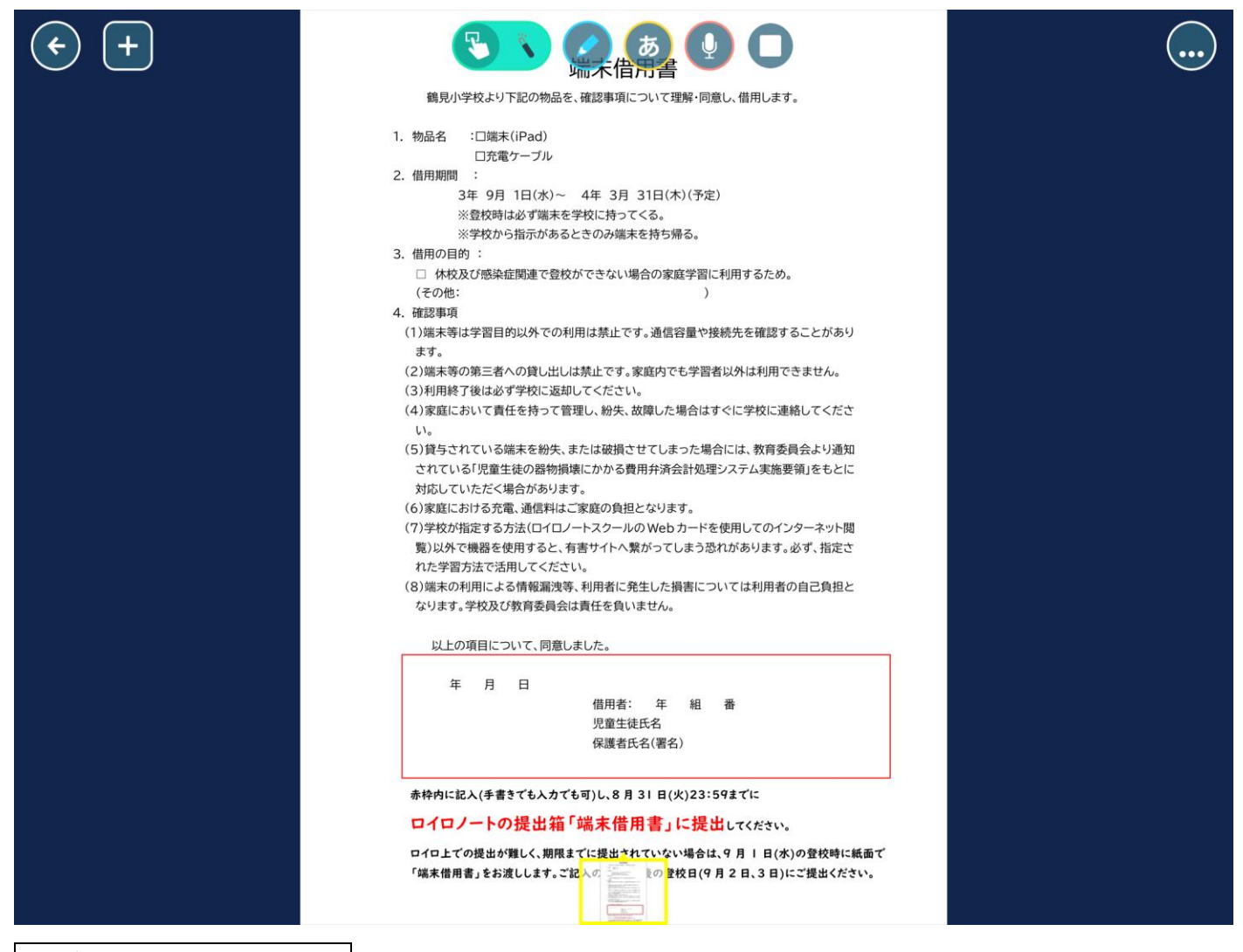

手書きの操作手順

操作①全体が画面に表示している状態では、書きにくいので、

ピンチアウトで拡大します。

(指でファイルなどを拡大すること)

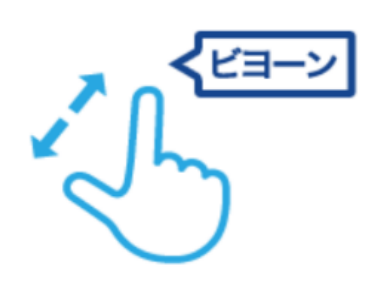

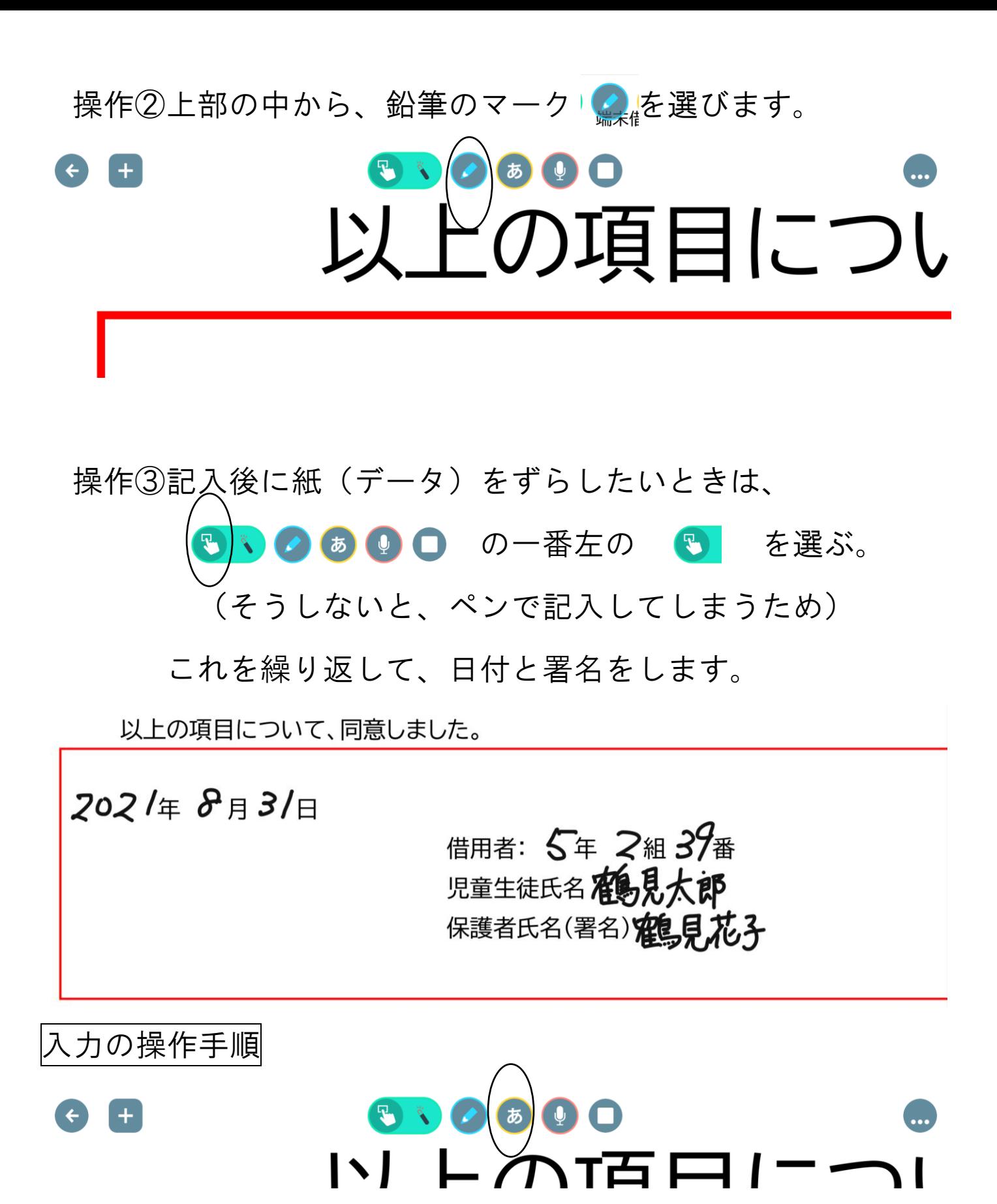

図のあを選択すると、画面をタップするたびにテキストボックス が開けます。必要数作成していただき、手書きと同様、署名をお 願いします。

## 6左上の← をタップして、ファイルを閉じます。

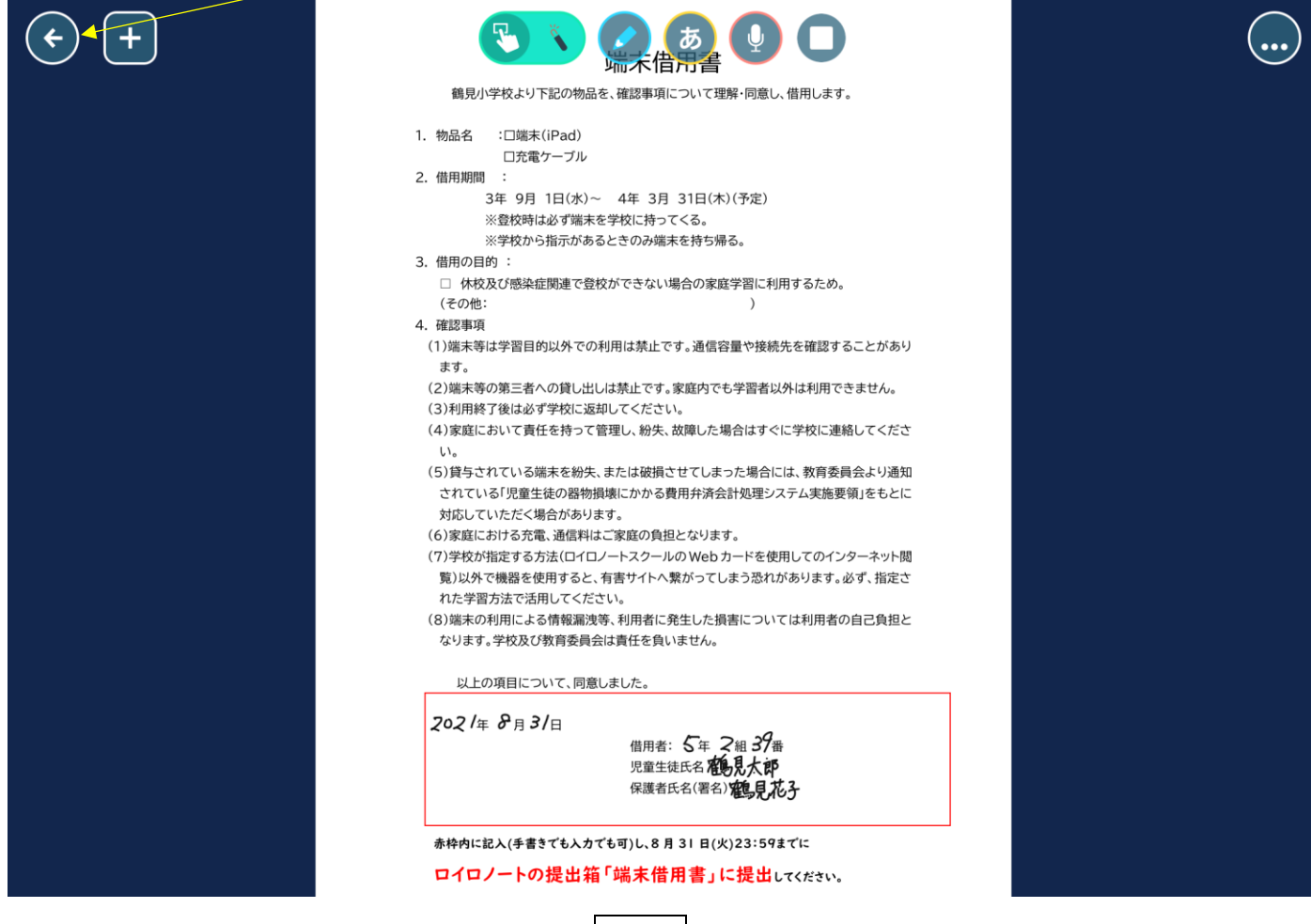

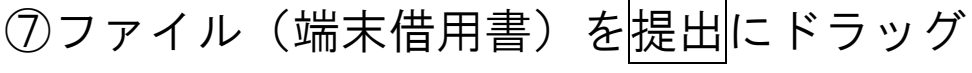

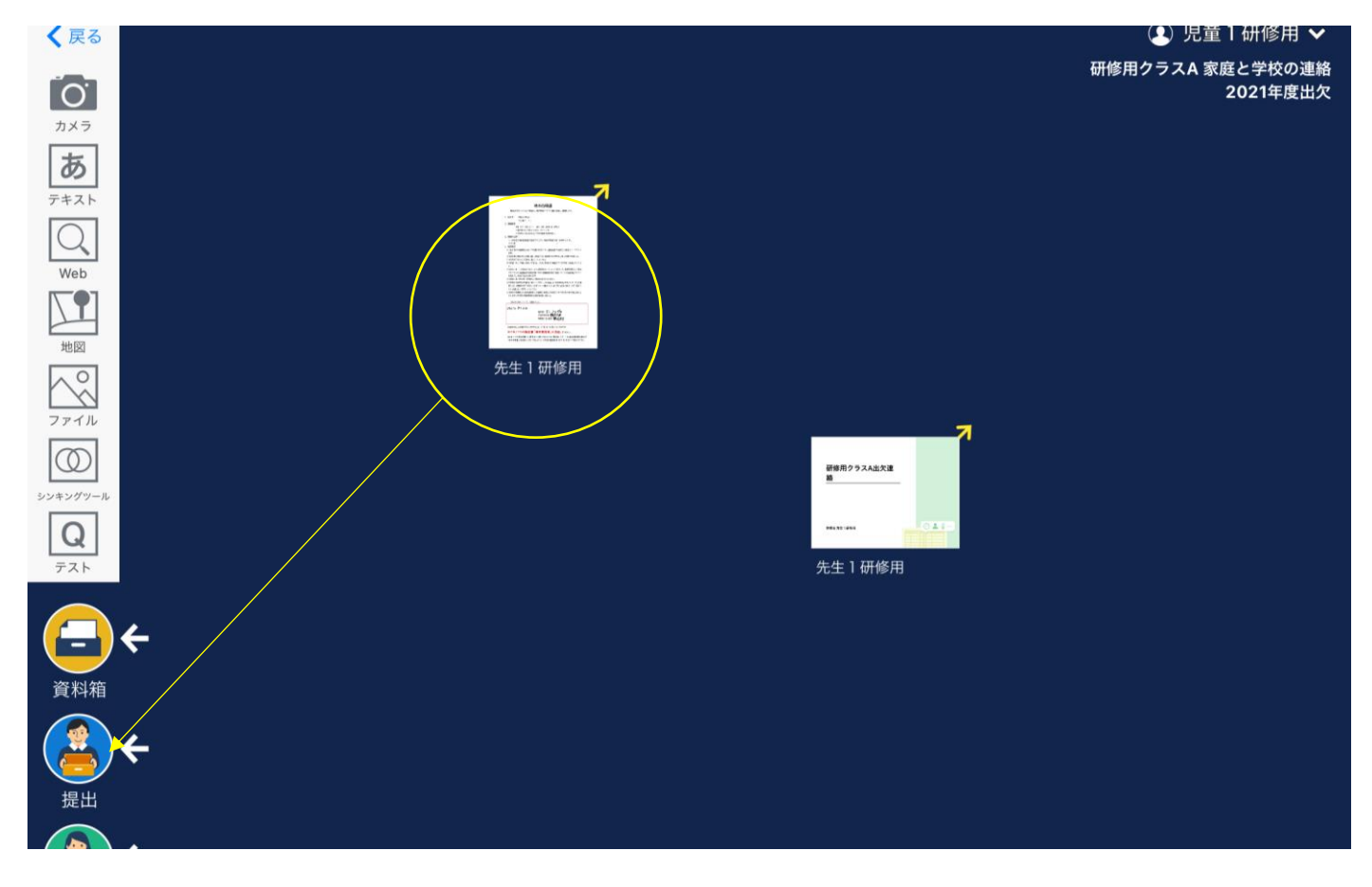

## ⑧端末借用書を選び、提出する

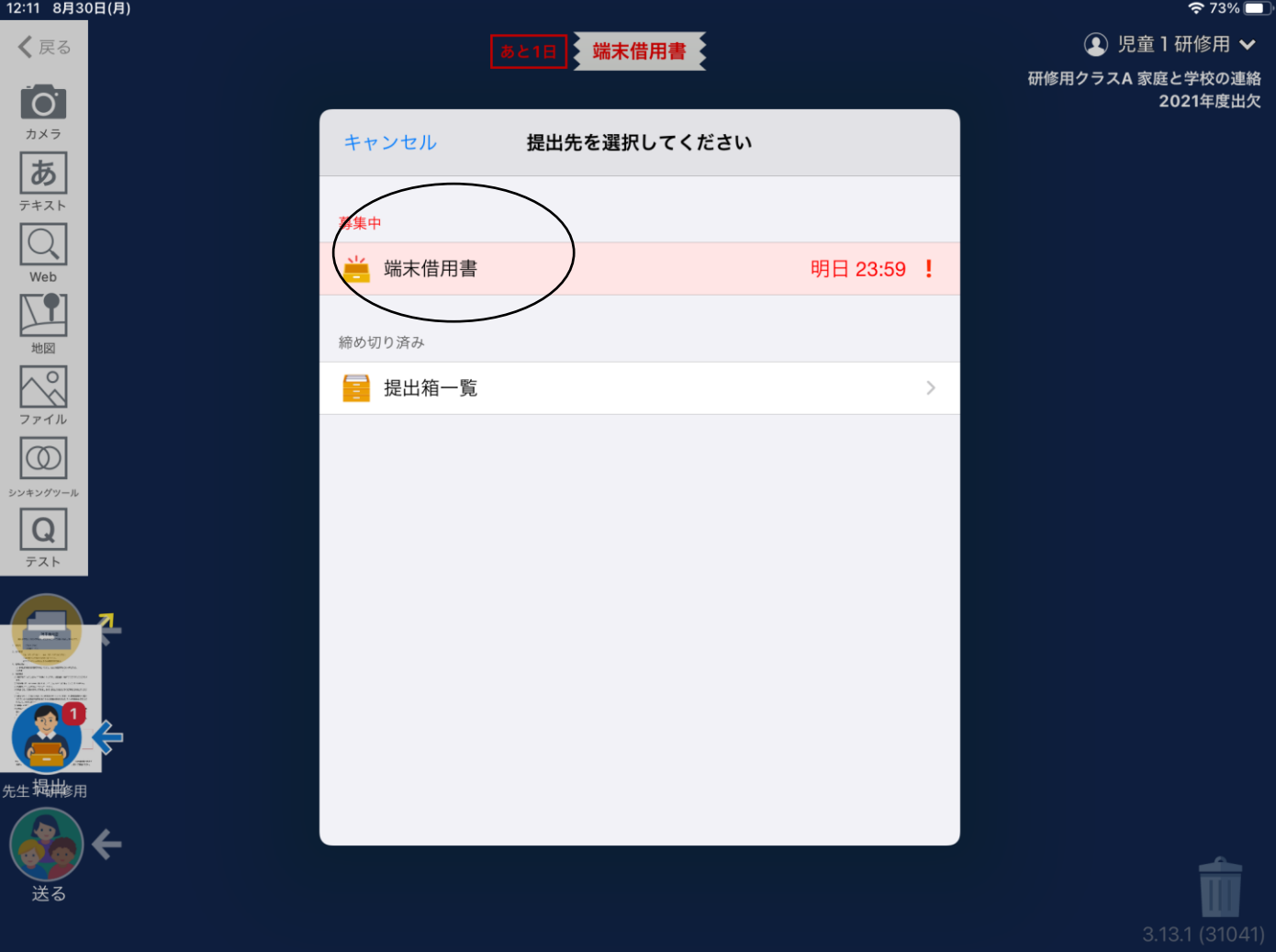

※提出は、これで完了です。

 提出済みのファイル「端末借用書」は削除します。 次のページへ

 $\downarrow$ 

# ⑨ノート上の端末借用書を削除する

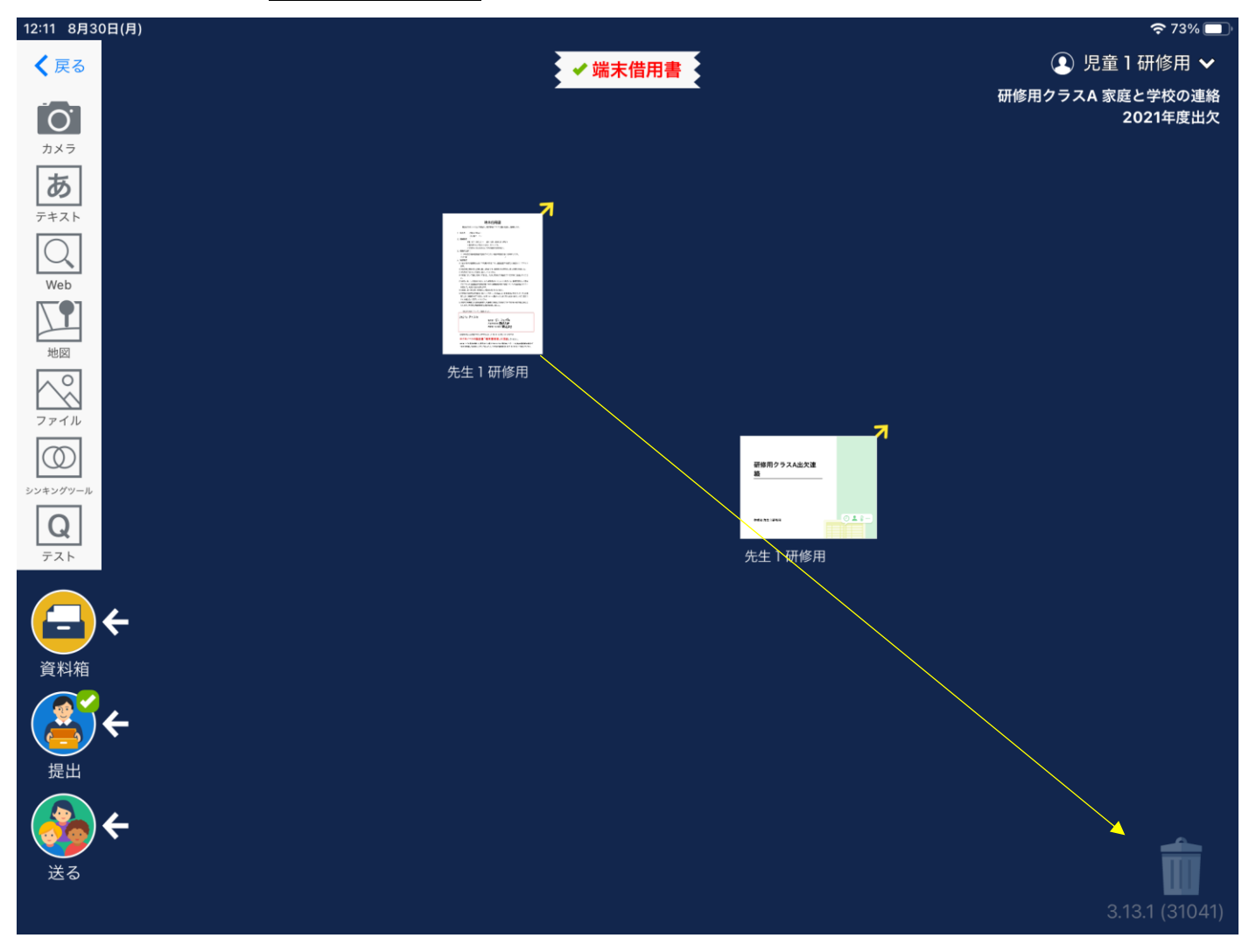

## ご協力ありがとうございました。